## **Dell S3220DGF** Dell Display Manager Uživatelská příručka

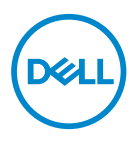

**Model: S3220DGF Regulatorní model: S3220DGFc** **POZNÁMKA: POZNÁMKA označuje důležité informace, které pomáhají lépe využít počítač.**

- **POZOR: Slovo POZOR upozorňuje na možné poškození hardwaru nebo ztrátu dat v případě nedodržení pokynů.**
- **VAROVÁNÍ: Slovo VAROVÁNÍ varuje před možným poškozením majetku, zraněním nebo smrtí.**

**Copyright © 2019 Dell Inc. nebo její pobočky. Všechna práva vyhrazena.** Dell, EMC a další ochranné známky jsou ochrannými známkami společnosti Dell Inc. nebo jejích poboček. Ostatní ochranné známky mohou být ochrannými známkami jejich příslušných vlastníků.

2019 – 09

Rev. A00

# **Obsah**

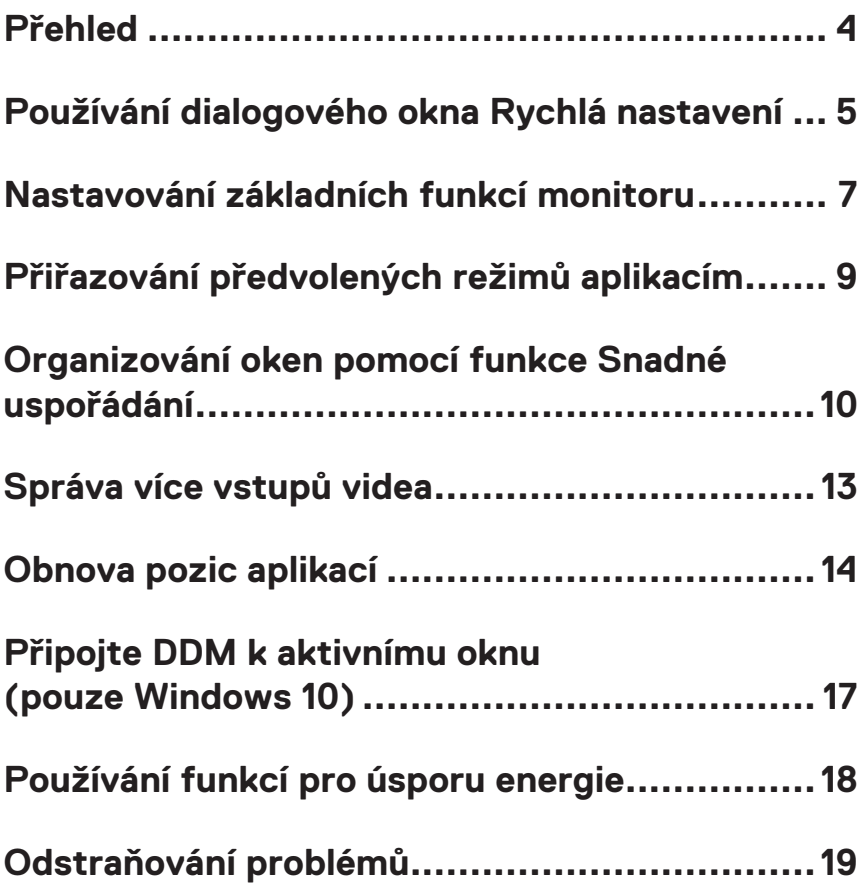

## <span id="page-3-0"></span>**Přehled**

Dell Display Manager je aplikace pro operační systém Windows, která slouží ke správě monitoru nebo skupiny monitorů. Umožňuje ručně nastavit zobrazený obraz, přiřazovat automatická nastavení, spravovat provozní úspory, otáčet obraz a využívat další funkce vybraných modelů Dell. Po nainstalování se nástroj Dell Display Manager spustí při každém spuštění systému a umístí svoji ikonu v oblasti upozornění. Při umístění ukazatele na ikonu v oblasti upozornění jsou vždy k dispozici informace o monitorech připojených k počítači.

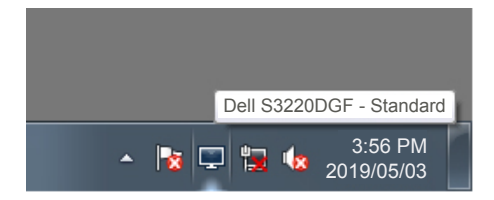

**POZNÁMKA: Aplikace Dell Display Manager využívá kanál DDC/CI pro komunikaci s vaší monitorem. Zajistěte, aby byla funkce DDC/CI aktivována v nabídce (viz níže).** 

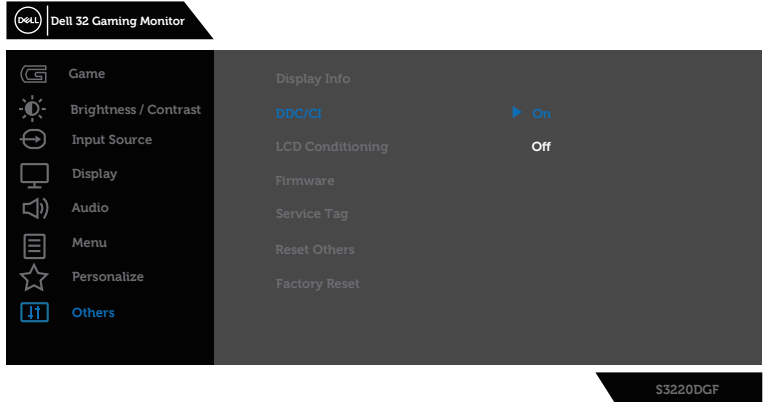

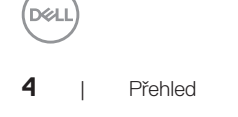

#### <span id="page-4-0"></span>**Používání dialogového okna Rychlá nastavení**

Kliknutím na ikonu nástroje Dell Display Manager v oblasti upozornění se spustí dialogové okno **Quick Settings (Rychlá nastavení)**. Když je k počítači připojeno více podporovaných modelů Dell, lze v zobrazené nabídce vybrat konkrétní cílový monitor. Dialogové okno **Quick Settings (Rychlá nastavení)**umožňuje pohodlně nastavovat úrovně jasu a kontrastu monitoru. Můžete vybrat **Manual Mode (Ruční režim)** nebo **Auto Mode (Automatický režim)** a lze měnit rozlišení obrazovky.

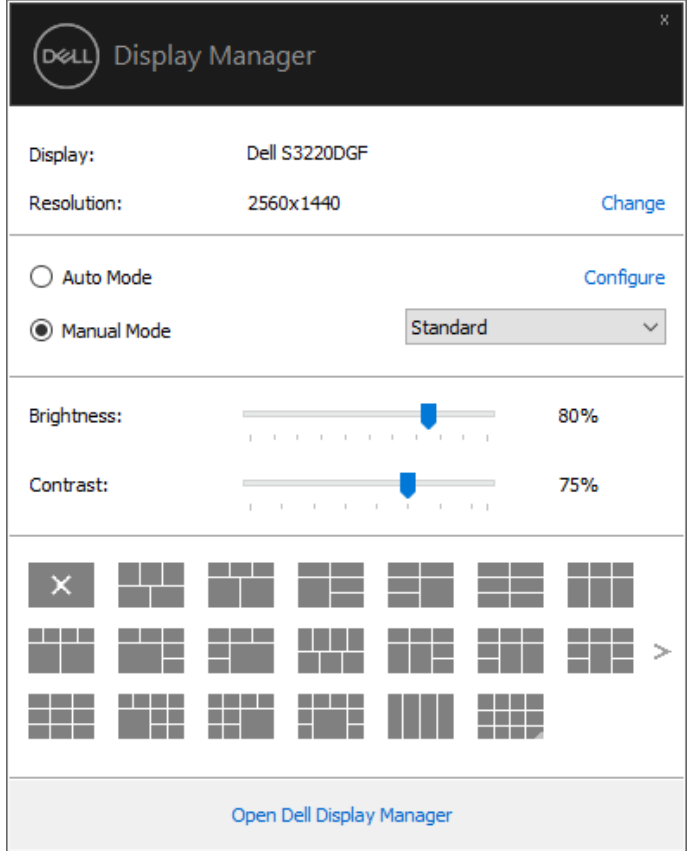

Dialogové okno **Quick Settings (Rychlá nastavení)** umožňuje rovněž přístup rozhraní pro pokročilé uživatele nástroje Dell Display Manager, které se používá k nastavování základních funkcí, ke konfigurování automatického režimu a pro přístup k dalším funkcím. DELL

#### **POZNÁMKA:**

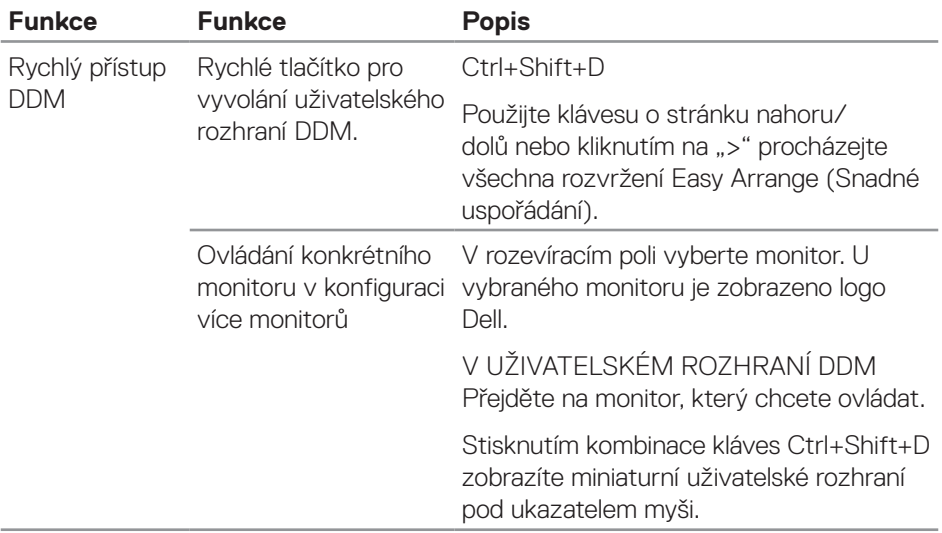

(dell

#### <span id="page-6-0"></span>**Nastavování základních funkcí monitoru**

Můžete vybrat **Manual Mode (Ruční režim)**, který umožňuje ručně vybrat režim předvolby, nebo můžete vybrat **Auto Mode (Automatický režim)**, který použije režim předvolby na základě aktivní aplikace. Při každé změně režimu se na obrazovce zobrazí zpráva o aktuálním režimu předvolby. Na kartě **Basic (Základní)** lze rovněž přímo upravovat **Brightness (Jas)** a **Contrast (Kontrast)** vybraného monitoru.

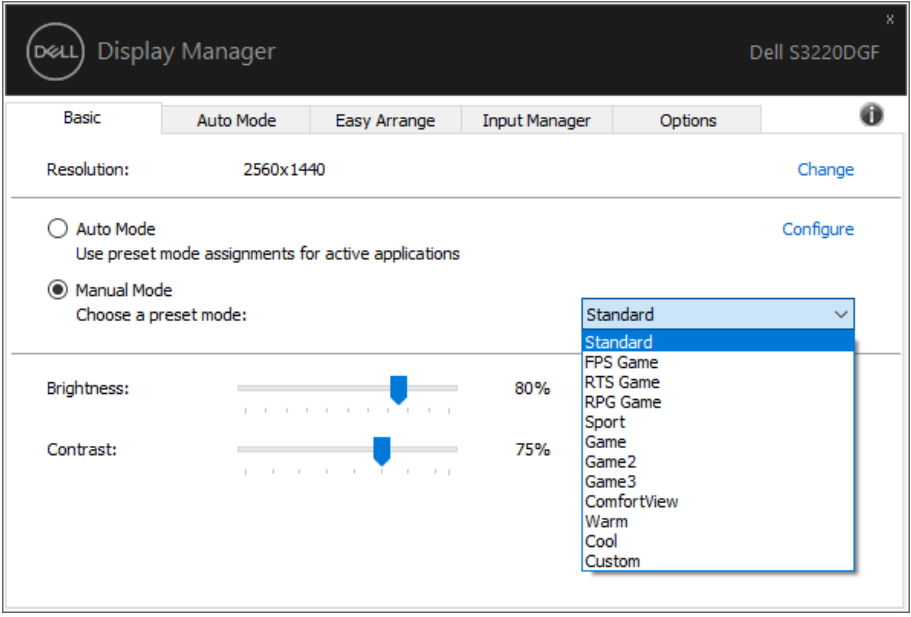

**POZNÁMKA: Když je připojeno více monitorů Dell, můžete vybrat možnost "Aktivovat ovládání matrice zobrazení", která použije předvolby jasu, kontrastu a barvy na všechny monitory.**

**DEA** 

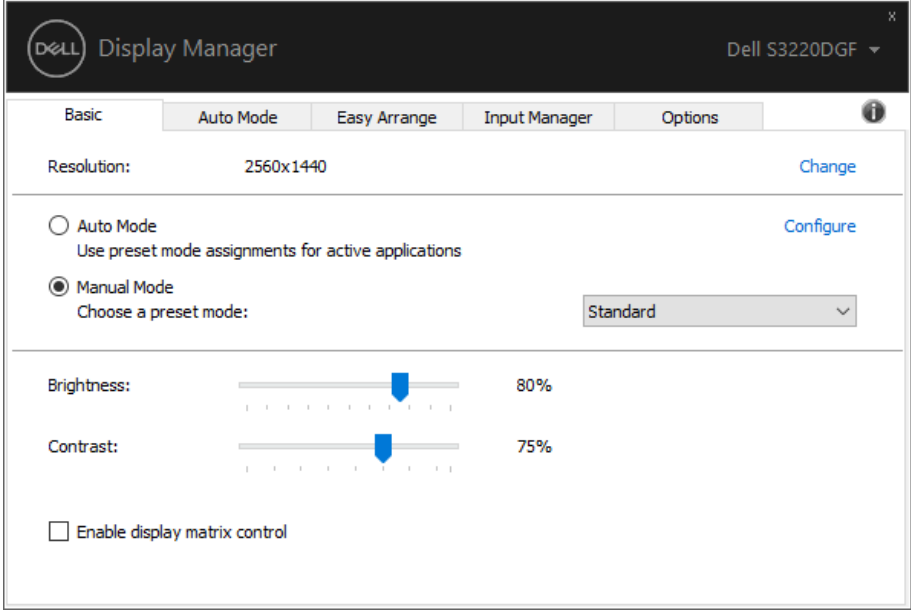

(dell

#### <span id="page-8-0"></span>**Přiřazování předvolených režimů aplikacím**

Na kartě **Auto Mode (Automatický režim)** lze přiřadit konkrétní režim předvolby konkrétní aplikaci a automaticky jej použít. Když je aktivován **Auto Mode (Automatický režim)**, nástroj Dell Display Manager automaticky přepne na odpovídající **Preset Mode (Režim předvolby)** vždy, když je aktivována přidružená aplikace. **Preset Mode (Režim předvolby)** přidružený ke konkrétní aplikaci může být v každém připojeném monitoru stejný nebo se může mezi monitory lišit.

Nástroj Dell Display Manager je předem nakonfigurován pro řadu rozšířených aplikací. Chcete-li přidat do seznamu přidružení novou aplikaci, přetáhněte aplikaci z pracovní plochy, nabídky Start systému Windows nebo z jiného umístění do aktivního seznamu.

#### **POZNÁMKA: Přidružení režimu předvolby k dávkovým souborům, skriptům, zavaděčům a nespustitelným souborům, například k archivům zip nebo komprimovaným souborům, není podporováno.**

Můžete rovněž konfigurovat, aby režim předvolby Hra byl použit vždy, když je spuštěna aplikace Direct3D v režimu celé obrazovky. Chcete-li některé aplikaci zabránit v používání režimu, přiřaďte ji jiný režim předvolby.

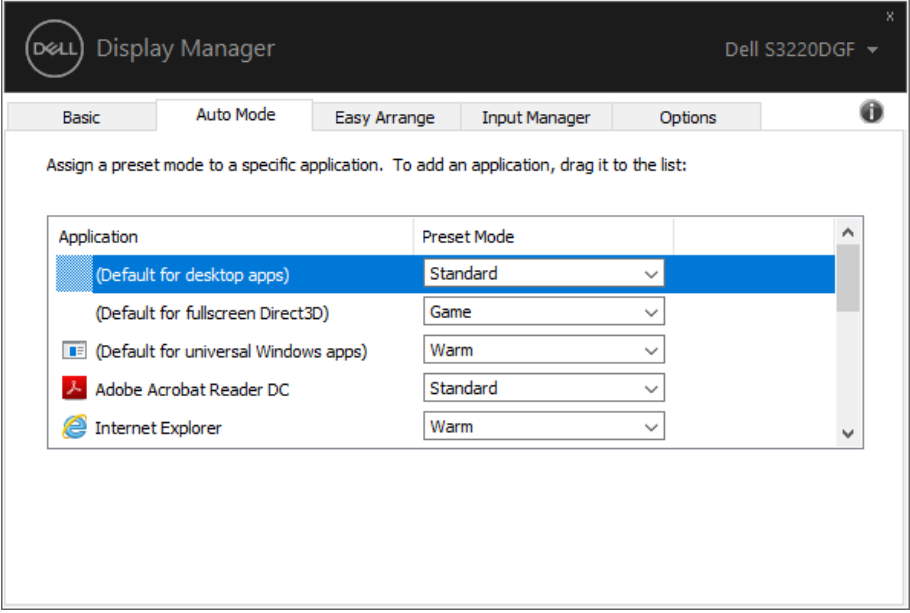

DØ

#### <span id="page-9-0"></span>**Organizování oken pomocí funkce Snadné uspořádání**

U podporovaných monitorů Dell je k dispozici karta **Easy Arrange (Snadné uspořádání)**, která umožňuje snadno uspořádat otevřená okna v některém z předdefinovaných rozvržení tím, že je přetáhnete do zón. Stisknutím ">" nebo použitím tlačítka O stránku nahoru/dolů vyhledejte další rozvržení. Chcete-li vytvořit vlastní rozvržení, uspořádejte otevřená okna a potom klikněte na tlačítko **Save (Uložit)**.

Chcete-li začít používat funkci **Easy Arrange (Snadné uspořádání)**, vyberte cílový monitor a vyberte některé z předdefinovaných rozvržení. Na monitoru se krátce zobrazí oblasti vybraného rozvržení. Potom přetáhněte některé otevřené okno přes monitor. Při přetahování okna se zobrazí rozvržení aktivního okna a během přechodu okna se zvýrazní aktivní oblast. Okno lze kdykoli přetáhnout do aktivního regionu.

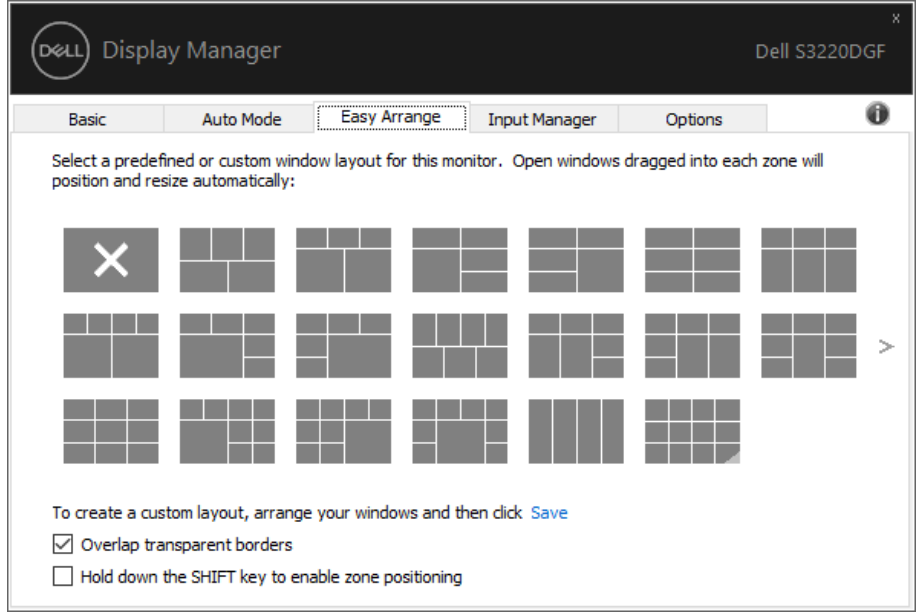

Chcete-li vytvořit vlastní rozvržení oken, nejdříve na pracovní ploše upravte velikost a polohu oken (max. 10) a potom klepněte na odkaz Uložit v části **Easy Arrange (Snadné uspořádání)**. Velikost a poloha oken budou uloženy jako vlastní rozvržení a bude vytvořena ikona vlastního rozvržení.

#### **POZNÁMKA: Tato volba neuloží ani si nezapamatuje otevřené aplikace. Ukládá se pouze velikost a poloha oken.**

DELL

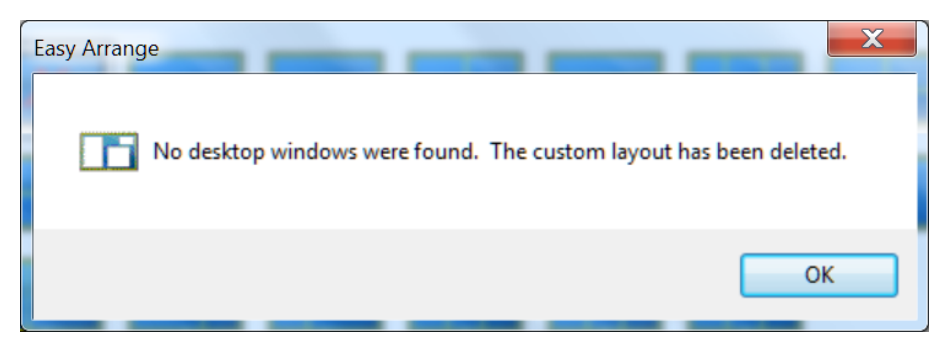

Chcete-li použít vlastní rozvržení, vyberte ikonu vlastního rozvržení. Chcete-li odstranit aktuálně uložené vlastní rozvržení, zavřete všechna okna na pracovní ploše a potom klepněte na odkaz Uložit v části **Easy Arrange (Snadné uspořádání)**.

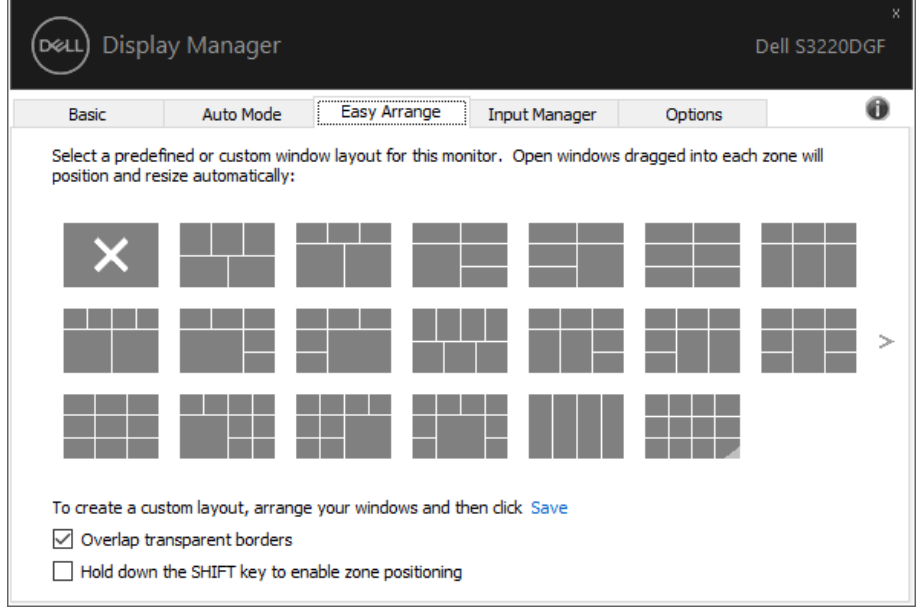

Existují další pokročilé způsoby používání funkce Easy Arrange (Snadné uspořádání). Viz následující tabulka.

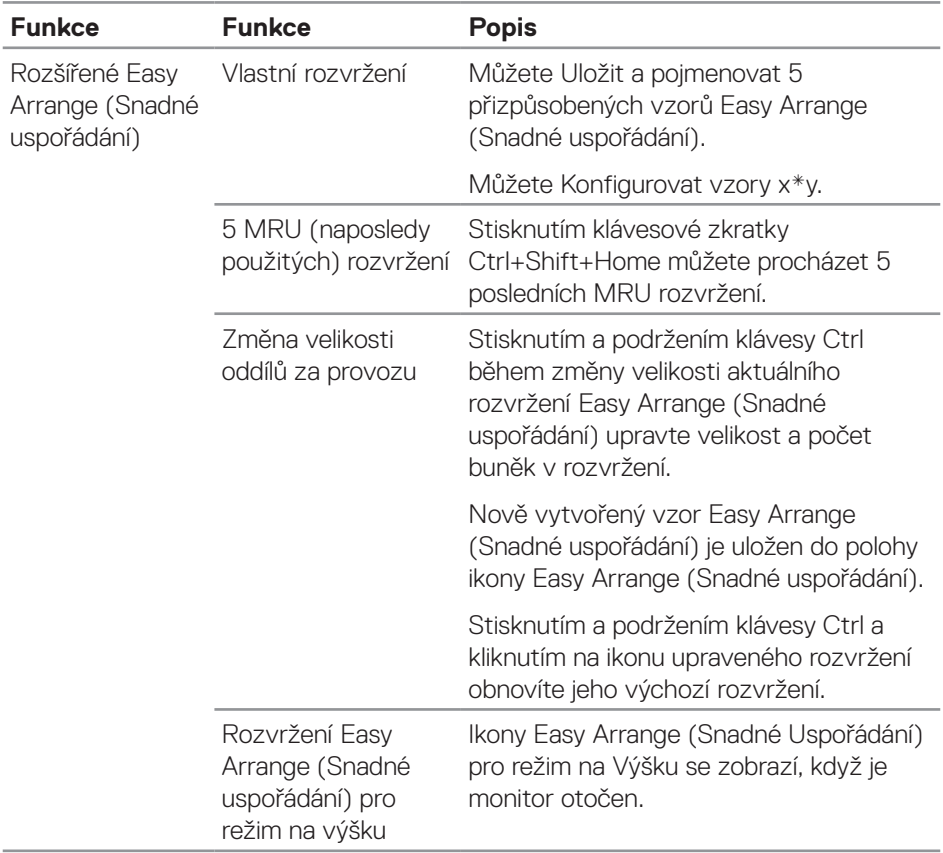

(dell

### <span id="page-12-0"></span>**Správa více vstupů videa**

Karta **Input Manager (Správce vstupů)** umožňuje pohodlnou správu více vstupů videa připojených k vašemu monitoru Dell. Značně usnadňuje přepínání vstupů, když pracujete s více počítači.

Jsou uvedeny všechny porty vstupu videa, které jsou k dispozici pro váš monitor. Jednotlivé porty lze libovolně pojmenovat. Po provedení úprav uložte vaše změny.

Můžete definovat rychlou klávesu pro rychlé přepnutí na váš oblíbený vstup a další rychlou klávesu pro rychlé přepínání mezi dvěma vstupy, které často používáte.

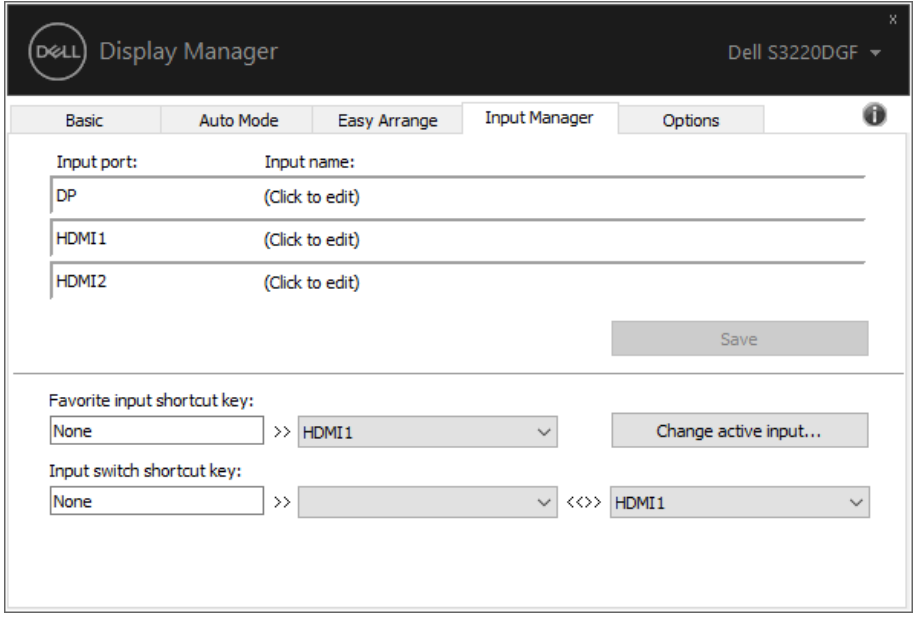

**POZNÁMKA: DDM komunikuje s vaším monitorem, i když monitor zobrazuje video z jiného počítače. Můžete nainstalovat DDM do počítače, který často používáte, a přepínat z něho vstupy. DDM můžete rovněž nainstalovat do jiných počítačů, které jsou připojené k monitoru.**

DØ

### <span id="page-13-0"></span>**Obnova pozic aplikací**

DDM vám může pomoci obnovit okna aplikací v jejich pozicích, když znovu připojíte svůj počítač k monitoru(ům). K této funkci lze rychle přistupovat kliknutím pravým tlačítkem na ikonu DDM v oblasti upozornění.

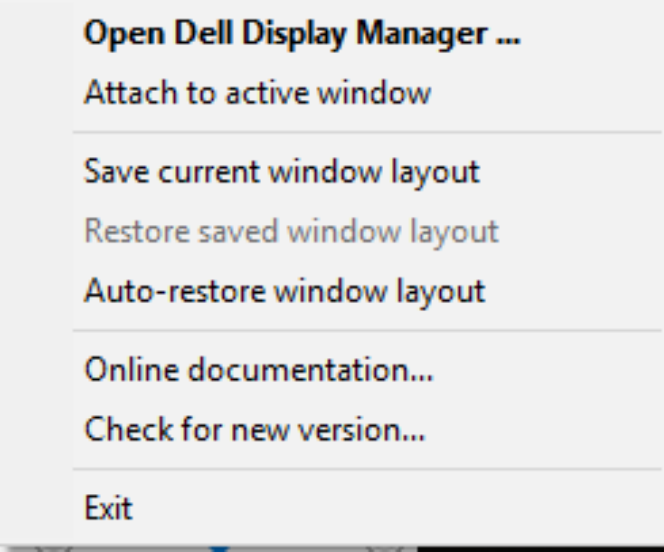

Pokud zvolíte možnost "**Auto-restore window layout (Automaticky obnovit rozvržení oken)**", DDM bude sledovat a zapamatujte si pozice oken vašich aplikací. DDM automaticky umístí okna aplikací do původní pozice, když znovu připojíte svůj počítač k monitoru(ům).

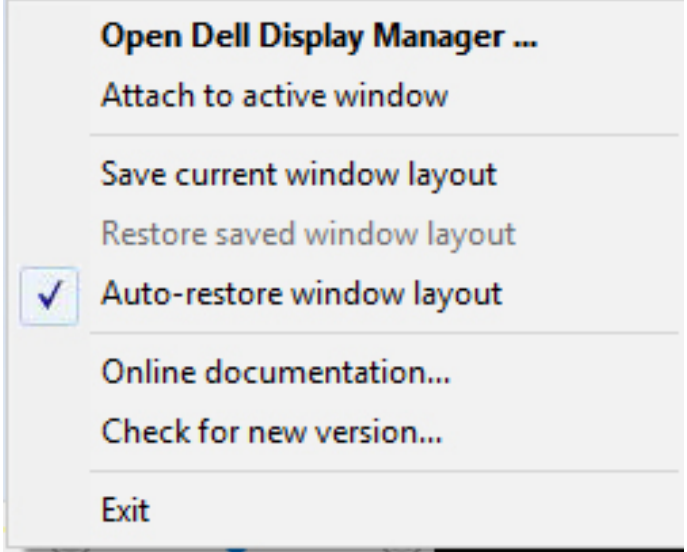

Chcete-li se vrátit na oblíbené rozvržení poté, co jste přemístili okna aplikací, můžete nejdříve "**Save current window layout (Uložit aktuální rozvržení oken)**" a později "Restore saved window layout (Obnovit uložené rozvržení oken)".

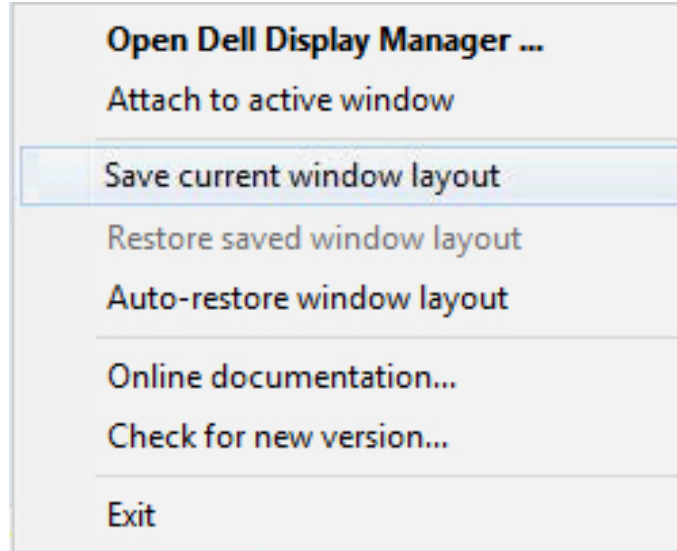

Můžete používat monitory s různými modely nebo rozlišením v každodenním provozu a můžete na nich používat různé režimy rozvržení. DDM dokáže poznat monitor, který jste znovu připojili, a odpovídajícím způsobem obnovit pozice aplikací. Pokud potřebujete vyměnit monitor v konfiguraci matrice monitorů, můžete uložit rozvržení oken před výměnou a obnovit rozvržení po nainstalování nového monitoru.

#### **POZNÁMKA: Aby bylo možné tuto funkci využít, musíte udržovat své aplikace spuštěné. DDM nespouští aplikace.**

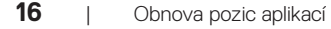

#### <span id="page-16-0"></span>**Připojte DDM k aktivnímu oknu (pouze Windows 10)**

Ikonu DDM lze připojit k aktivnímu oknu, ve kterém pracujete. Kliknutí na ikonu můžete snadno přistupovat k následujícím funkcím.

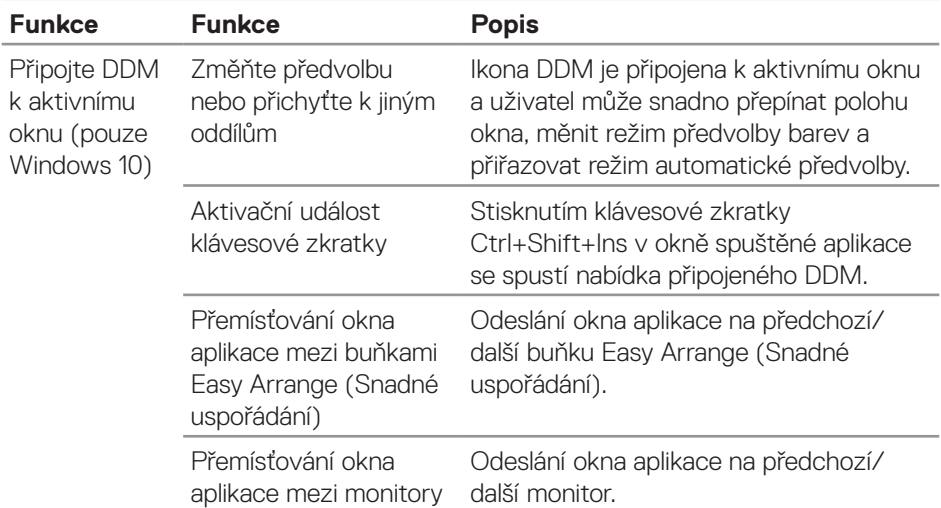

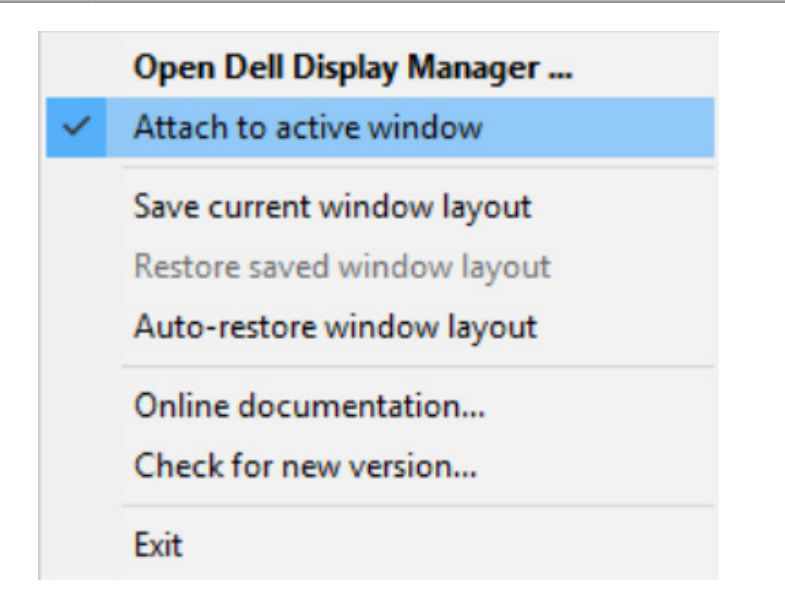

### <span id="page-17-0"></span>**Používání funkcí pro úsporu energie**

U podporovaných monitorů Dell je k dispozici karta **Options (Možnosti)**, která nabízí možnosti úspory energie PowerNap. Můžete zvolit možnost nastavení minimální úrovně jasu monitoru nebo přepnutí monitoru do režimu spánku, když je aktivován spořič obrazovky.

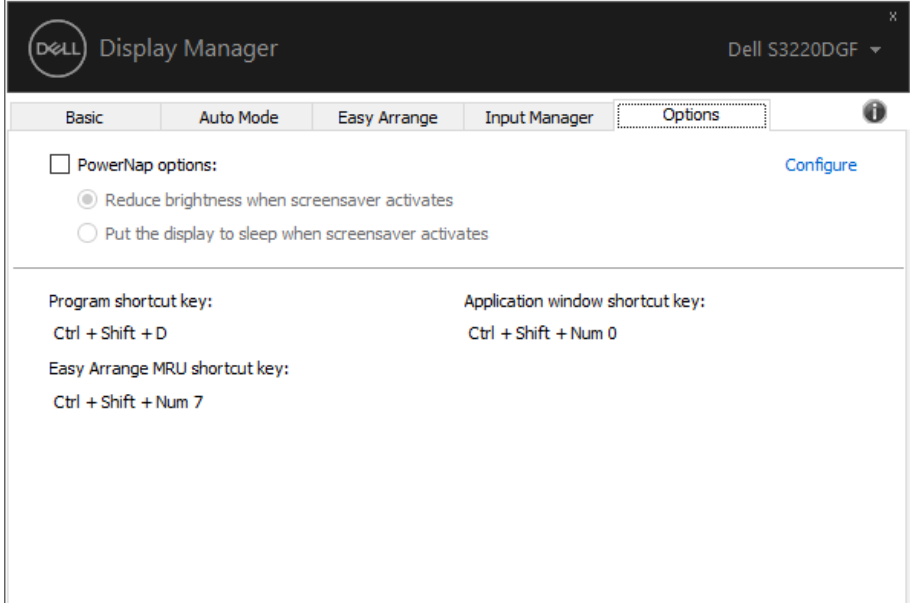

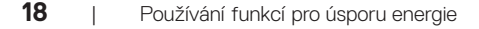

#### <span id="page-18-0"></span>**Odstraňování problémů**

Pokud DDM nemůže s monitorem fungovat, DDM bude zobrazeno jako ikona v oznamovací oblasti.

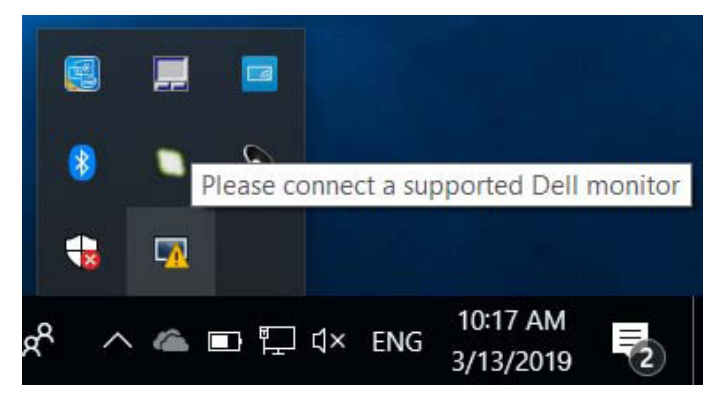

Kliknutím na ikonu **DDM** se zobrazí podrobnější zpráva o chybách.

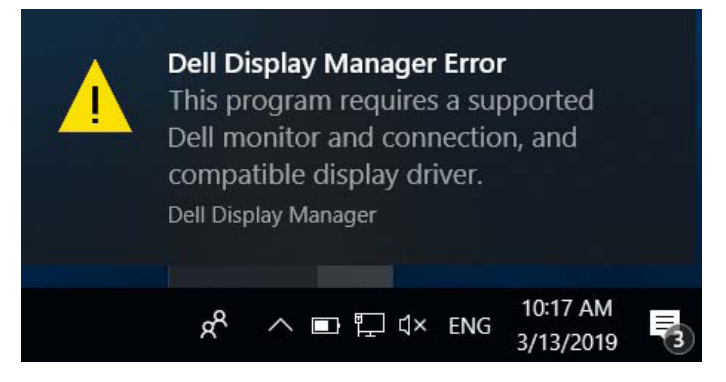

Upozorňujeme vás, že funkce DDM funguje pouze se značkovými monitory Dell. Používáte-li monitory od jiných výrobců, funkce DDM je nepodporuje.

Pokud funkce DDM nedokáže detekovat a/nebo komunikovat s podporovaným monitorem Dell, pokuste se problém odstranit podle následujících pokynů:

- **1.** Zkontrolujte, zda je kabel videa řádně připojen k monitoru a k vašemu PC, zejména konektory musí být řádně zapojeny ve správné poloze.
- **2.** Zkontrolujte v nabídce OSD, zda je aktivována funkce DDC/CI.
- **3.** Zkontrolujte, zda máte správnou a nejnovější verzi ovladače displeje od dodavatele grafiky (Intel, AMD, NVidia atd.). Ovladač displeje obvykle způsobuje selhání DDM.**ISO**
- **4.** Odeberte dokovací stanice, prodlužovače kabelů nebo převaděče mezi monitorem a grafickým portem. Některé levnější prodlužovače, rozbočovače nebo převaděče nemusí podporovat správně DDC/CI a DDM nemusí fungovat. Zaktualizujte ovladače takového zařízení, pokud je k dispozici nejnovější verze.
- **5.** Restartuite počítač.

Funkce DDM nemusí fungovat s následujícími monitory:

- ∞ Monitory Dell před rokem 2013 a řady D monitorů Dell. Další informace viz web podpory produktů Dell
- Herní monitory využívající technologii Nvidia-based G-sync
- ∞ Virtuální a bezdrátové displeje nepodporují funkci DDC/CI
- ∞ U některých starších modelů monitorů DP 1.2 bude pravděpodobně nezbytné vypnout funkci MST/DP 1.2 v nabídce OSD monitoru

Pokud je počítač připojen k internetu, bude vám zaslána zpráva, když je k dispozici novější verze aplikace DDM. Doporučujeme stáhnout a nainstalovat nejnovější aplikaci DDM.

Můžete rovněž vyhledat novou verzi tak, že stisknete a podržíte klávesu "shift" a zároveň kliknete pravým tlačítkem na ikonu DDM.

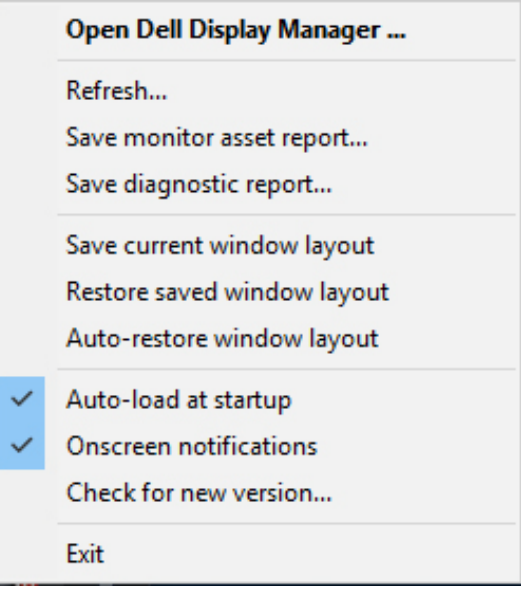

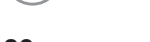

**NOT**